# **How to record video in M100 or M107**

#### **Note. You need to order the video 1 week before!**

#### **1.Google 'uef tietotekniikkapalvelut'**

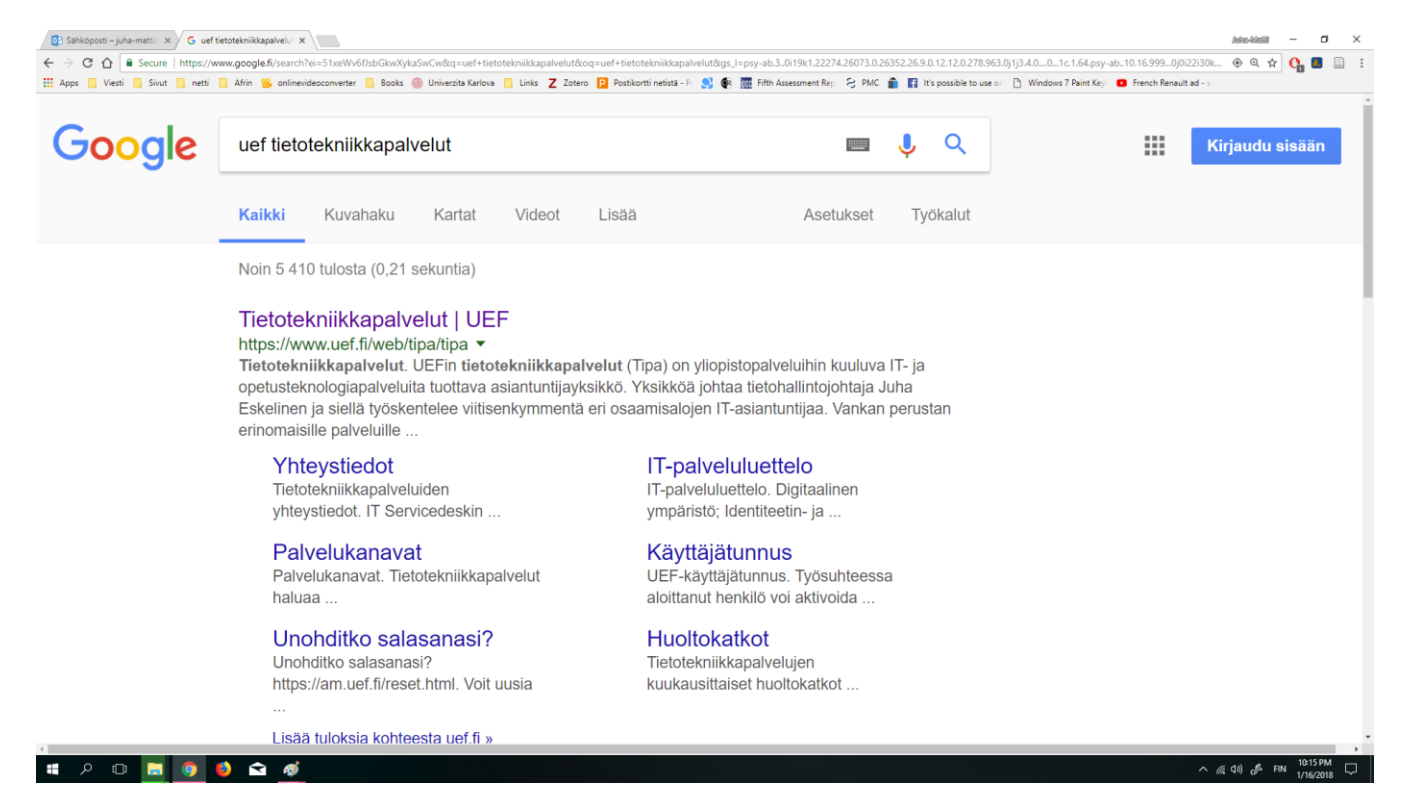

#### **2. Click 'UEF-Asiointipalvelu' and sign in**

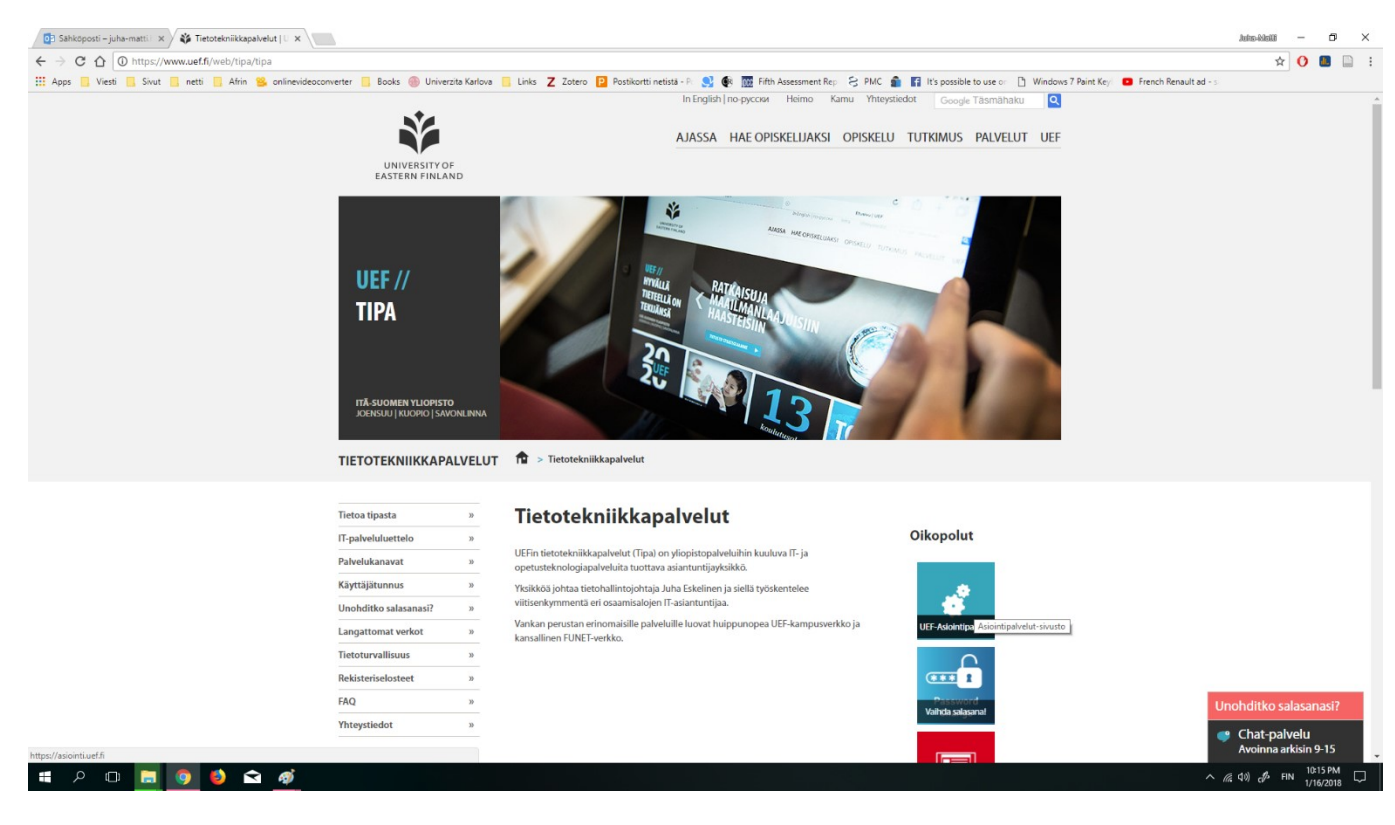

## **3.You arrive to this kind of webpage**

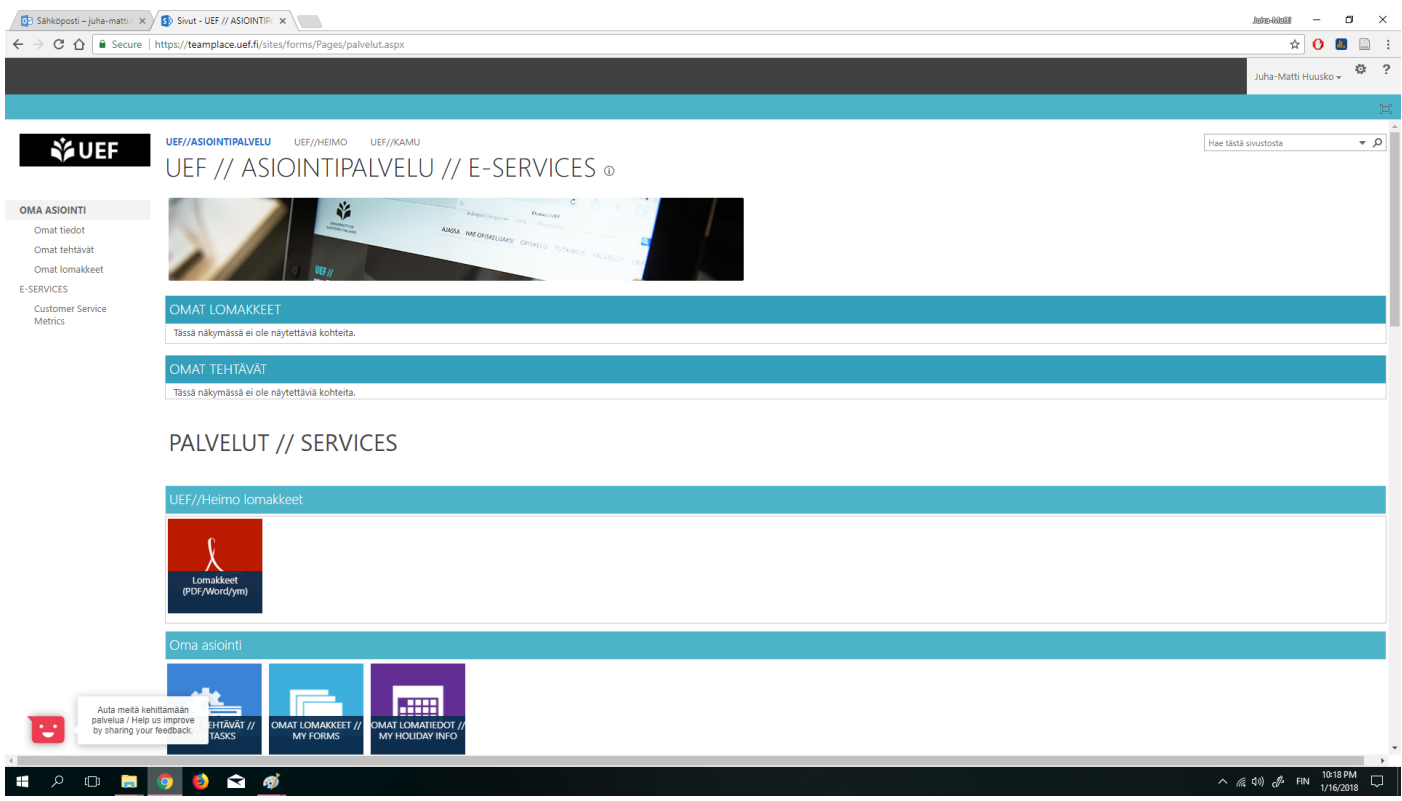

## **4. Search the 'Video material – ask support' thing**

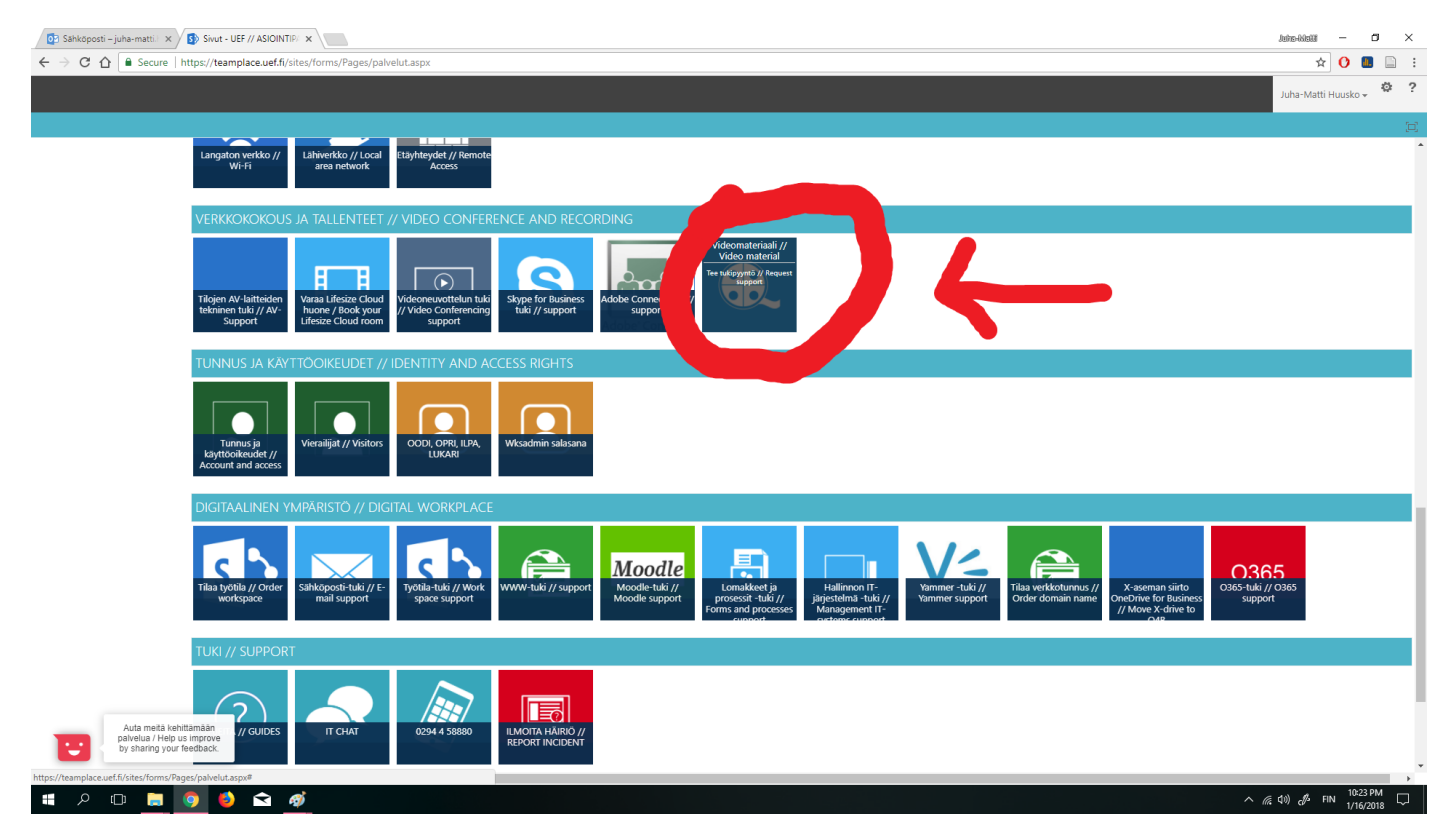

# **5. Fill a form, ask them to record a classroom on specific time. The recording should turn on automatically**

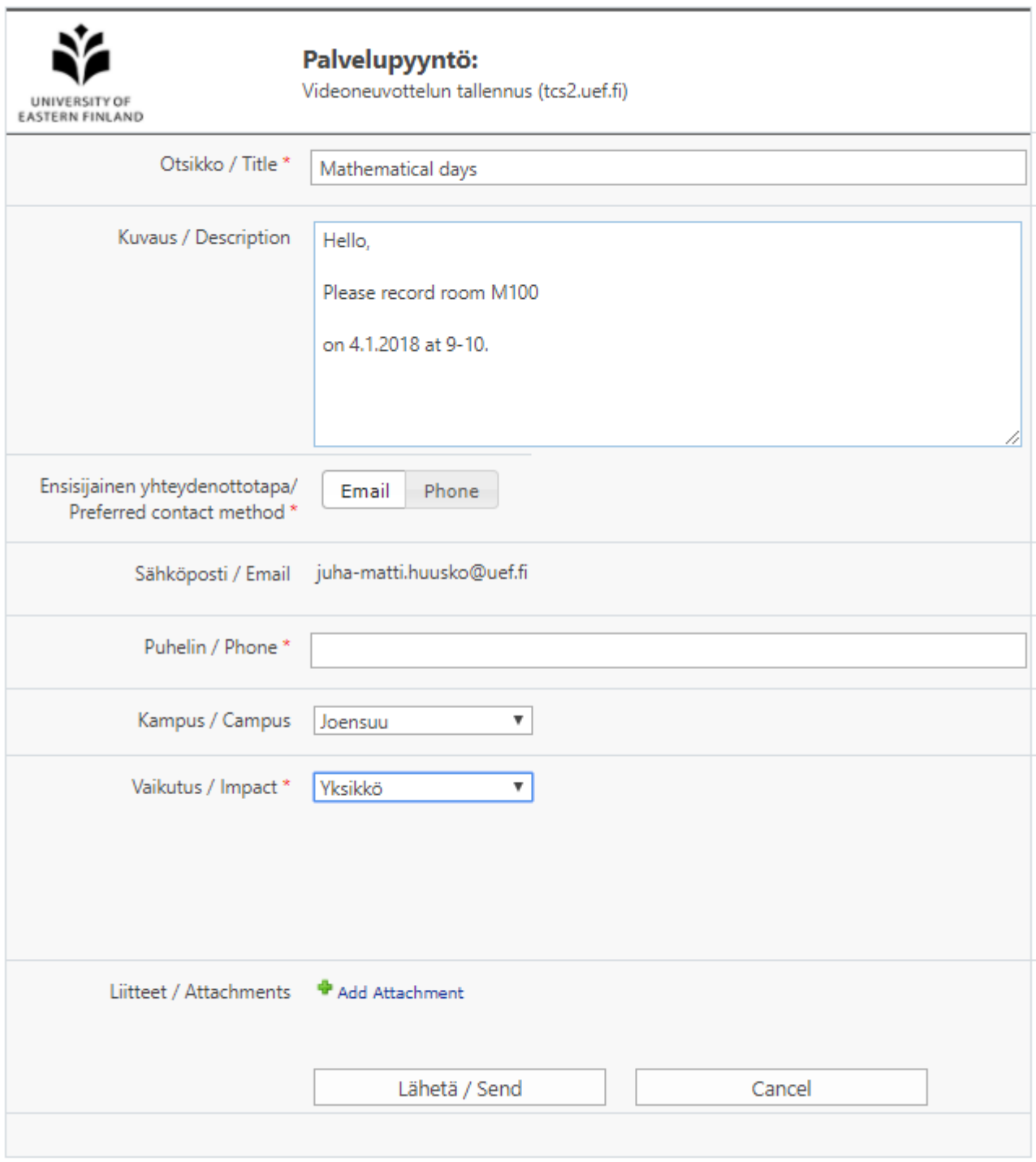

## 6. An IT person will send you email and tell the link&password of the video

#### [IR823165] Matematiikan päivät

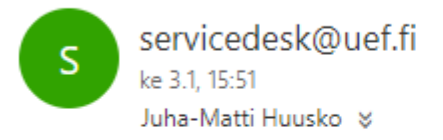

Vastasit 4.1.2018 10:45.

Hei,

Kaikki tallennukset ajastettu. alla latauslinkit tallennuksiin.

M100 tallenteet 4.1

http://tcs2.uef.fi/tcs/?id=2755b51d-77bf-41c4-b8c7-654d827cf9ca

http://tcs2.uef.fi/tcs/?id=84b1f289-7665-4b1a-9fed-b37d3b9f01da

Salasana on: 0401100

Katsotaan vielä aamulla miten pitää toimia videoneuvottelulaitteen kanssa kun tallennus tehdään

T. IT-person

**7.Your lecture will take place. When the recording starts, your projector will shut down the slides. Just but them back on:**

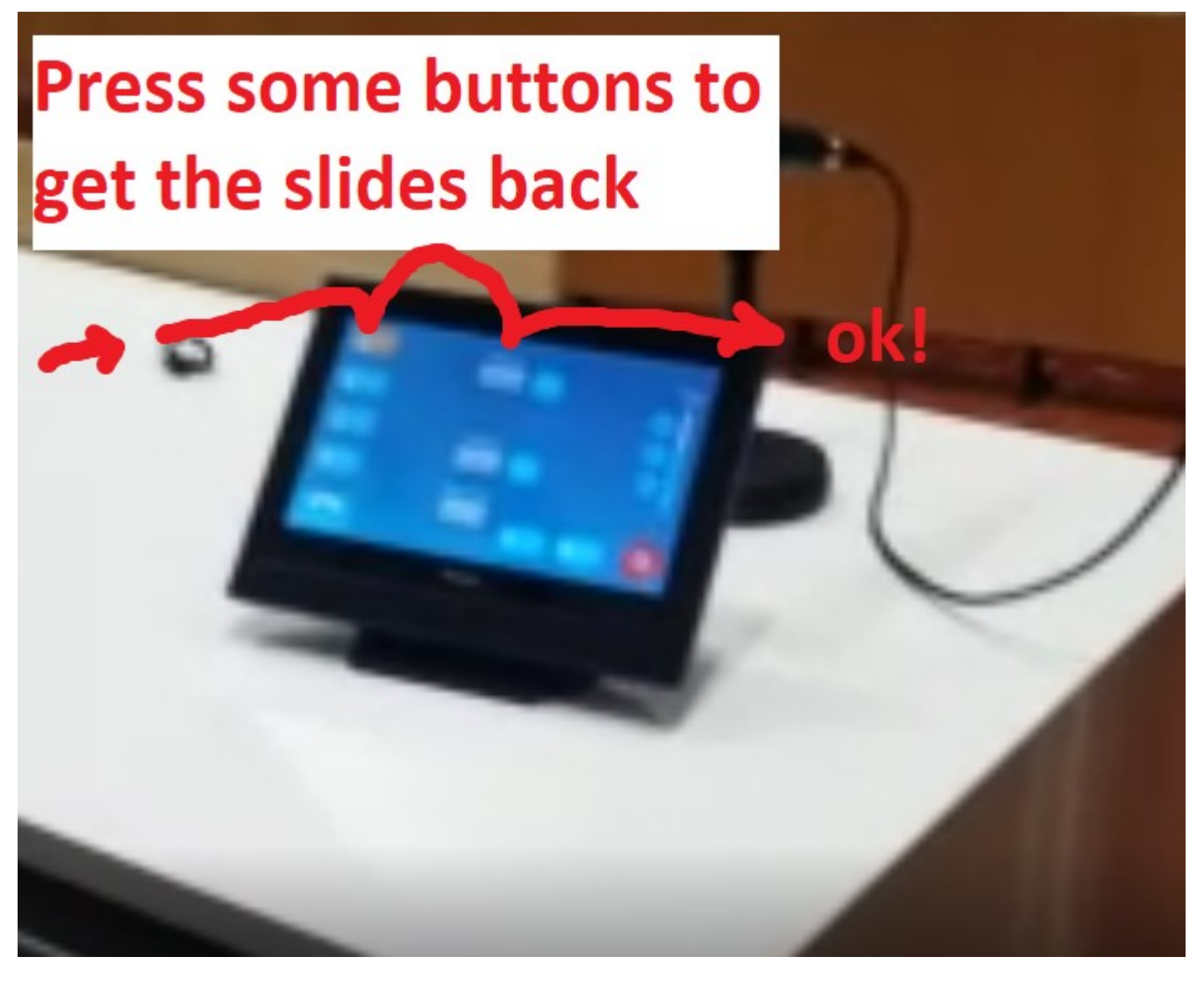

**Pro tip: if your seminar is at 9:00-10:00,**

**ask IT to record the classroom during 8:55-10:05 (less hassle)** 

**8.Then you will wait few hours/ 1 day so that the server will process your video. Then you will use your link&password and watch/download your video.**

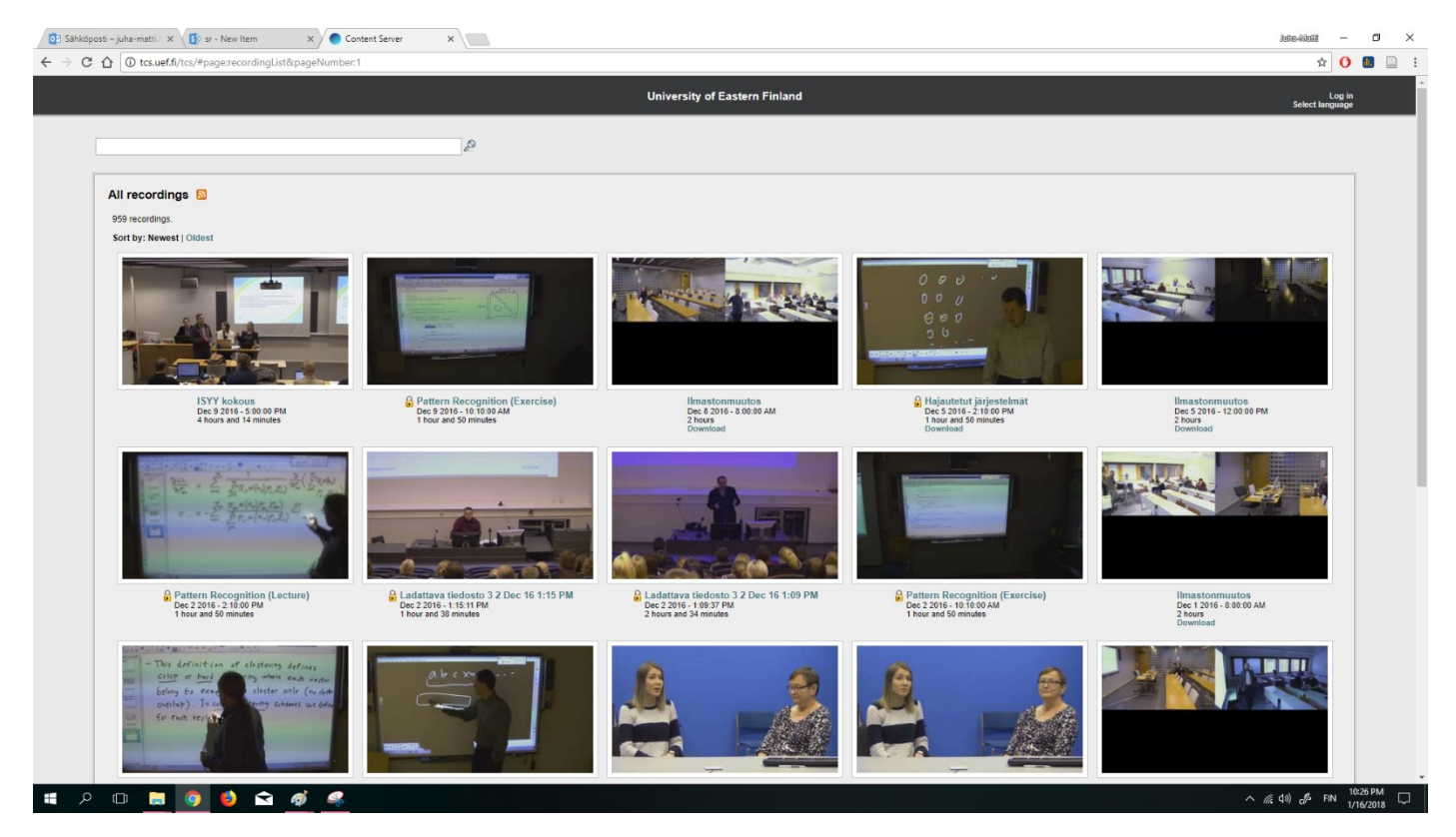

### **9.Result…**

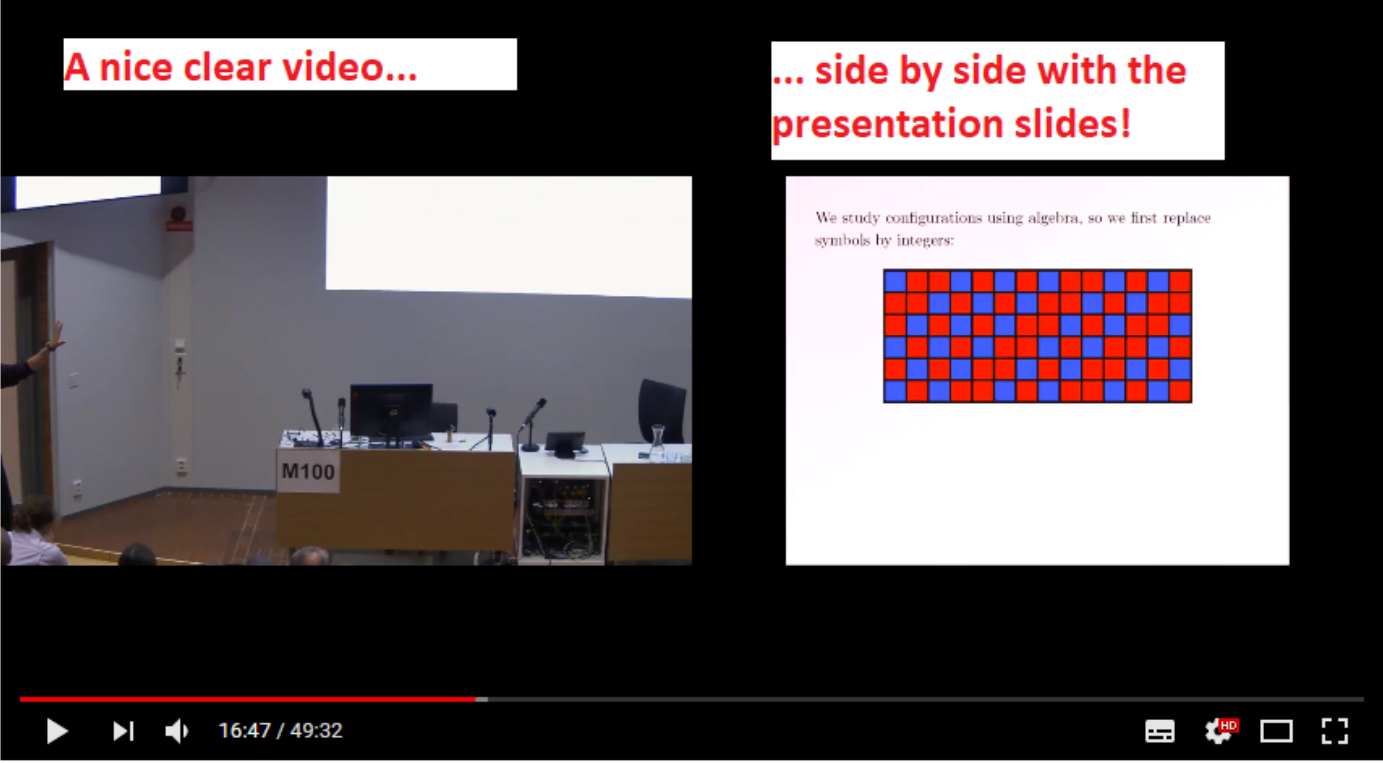